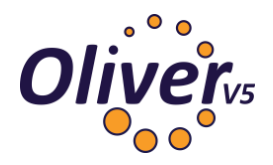

# The Federated Search Connector for ClickView

(Last reviewed: for V5 Build 8.047)

# Summary

Federated searching of ClickView Online requires that the Federated Search module be a part of your current registration key. If you already have other Search Sources working in your system, you will have this module in your registration. Federated searching does not require importing of any resources into your system.

The ClickView Online Federated Search connector requires the unique School ID to be entered during setup. The School ID is created by, and should be sourced directly from, ClickView Online.

Once your ClickView Online Federated Search has been setup, patrons will see videos available for viewing in the Search interface's Detail screen, as part of a field called 'Embedded Video'. The field will be enabled for ClickView Online titles by default.

To go directly to a section in this guide, click on the applicable section heading below:

- [ClickView Instructions on How to Get Your School ID](#page-0-0)
- [How to Complete the Search Source Setup](#page-0-1)
- Embedded Video Field for [ClickView Resources in the Search Interface](#page-2-0)

### <span id="page-0-0"></span>ClickView Instructions on How to Get Your School ID

Refer to the following ClickView help article for details on how to obtain your School ID so it can be entered into the setup for federated searching.

#### **https://www.clickviewsupport.com/hc/en-us/articles/215128458-PB044-How-to-obtain-yourschool-ID-from-the-RSS-feed-for-LCS-LMS-integration**

#### **IMPORTANT:**

For any issues with locating your School ID you will need to contact **ClickView Technical Support**.

### <span id="page-0-1"></span>How to Complete the Search Source Setup

- 1. Navigate to **System > Search Sources**.
- 2. In the *Search* screen, ensure **connectorName** displays in the *Field Name* field.
- 3. Enter **clickview online** in the field to the right of the *Field Name* field and click the **Add** button at the end of the field.

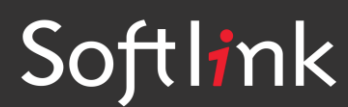

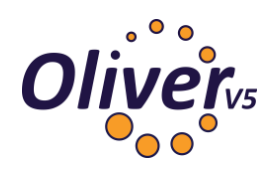

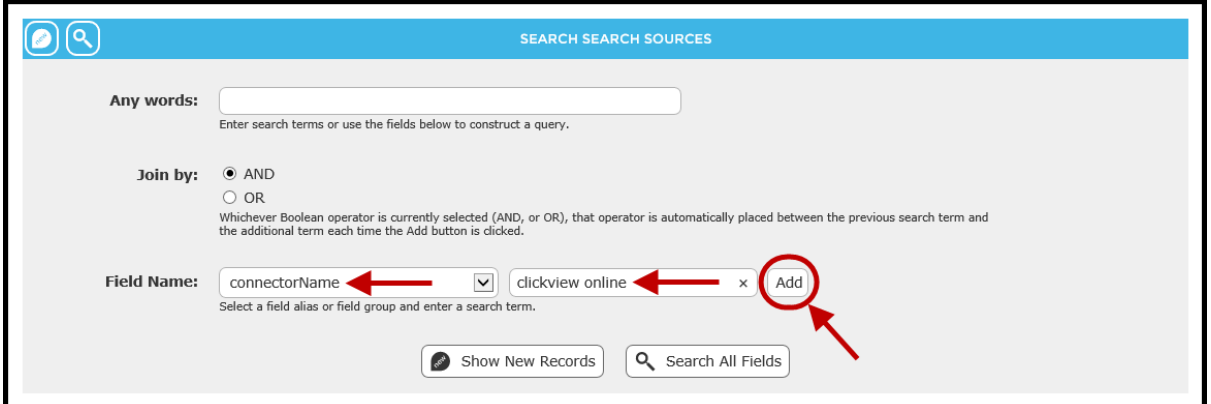

- 4. The search string *connectorName CO "clickview online"* will display in the *Any words* field.
- 5. Click the **Search All Fields** button.

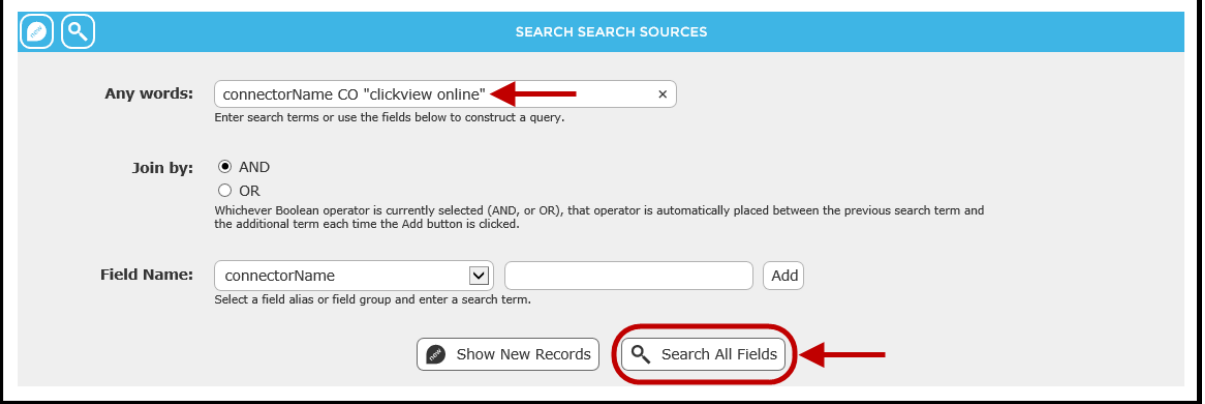

- 6. The *ClickView Online* search sources will display in the resulting *List* screen.
- 7. Click on the **edit** icon corresponding to the *ClickView Online* for your region to access the *Edit* screen.

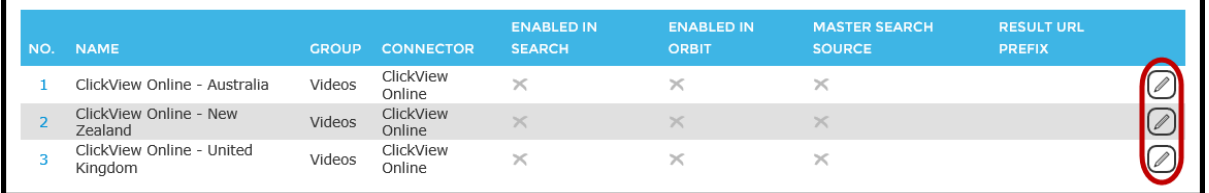

- 8. In the *Edit* screen locate the *School ID* field and enter the School ID. This information is not provided by Softlink. The ID should be sourced as per the instructions in the **ClickView Instructions on How to Get Your School ID** section at the beginning of this guide.
- 9. The URL provided by ClickView is automatically included in the *Search URL* field.
- 10. The BibType web image is automatically included in the *BibType Web Image* field.
- 11. The default value in the *Maximum results* field can be changed if preferred.
- 12. When all details have been entered click on the **Save** icon.

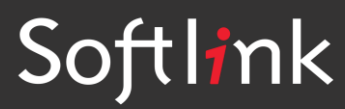

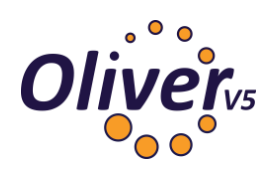

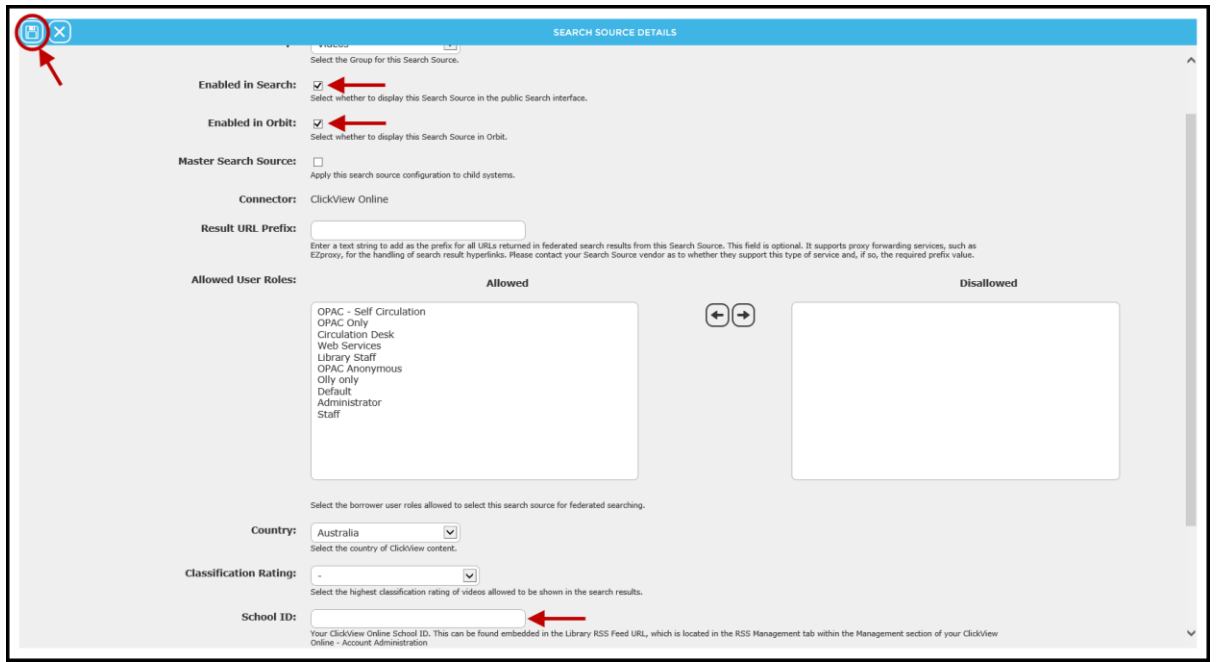

**Note:** Confirm that there is a tick in the *Enabled* field's checkbox. If it is not ticked by default click in the checkbox and a tick will display. This will ensure the ClickView option, in the 'Search other sources' screen, will be searched on by default.

13. The *Detail* screen will display. The School ID will display along with the other connector details.

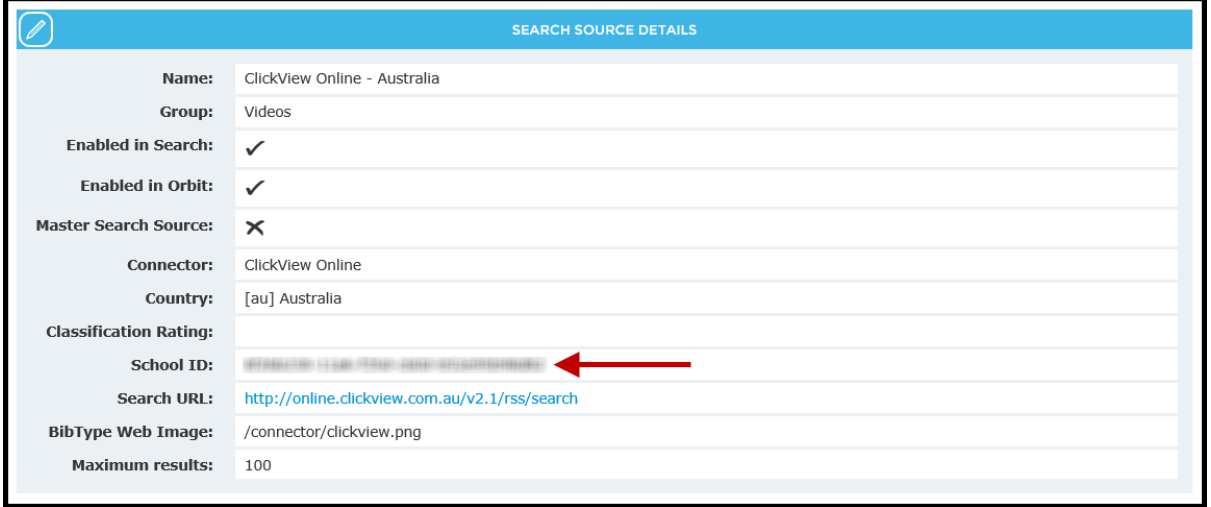

## <span id="page-2-0"></span>Embedded Video Field for ClickView Resources in the Search Interface

1. In the Search interface, click the **Search other sources** link to the right of the search box.

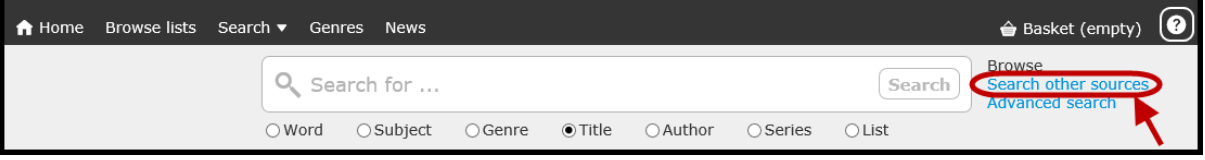

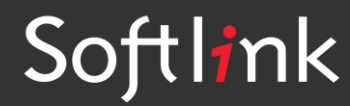

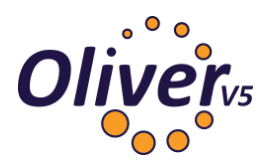

- 2. Enter a search term, for example **maths**.
- 3. If the user only wants to search for available ClickView videos and there are other search options that have a ticked checkbox, they should click in those checkboxes to remove the ticks so the only ticked checkbox is the one next to *ClickView Online* then click on the **Go** icon.

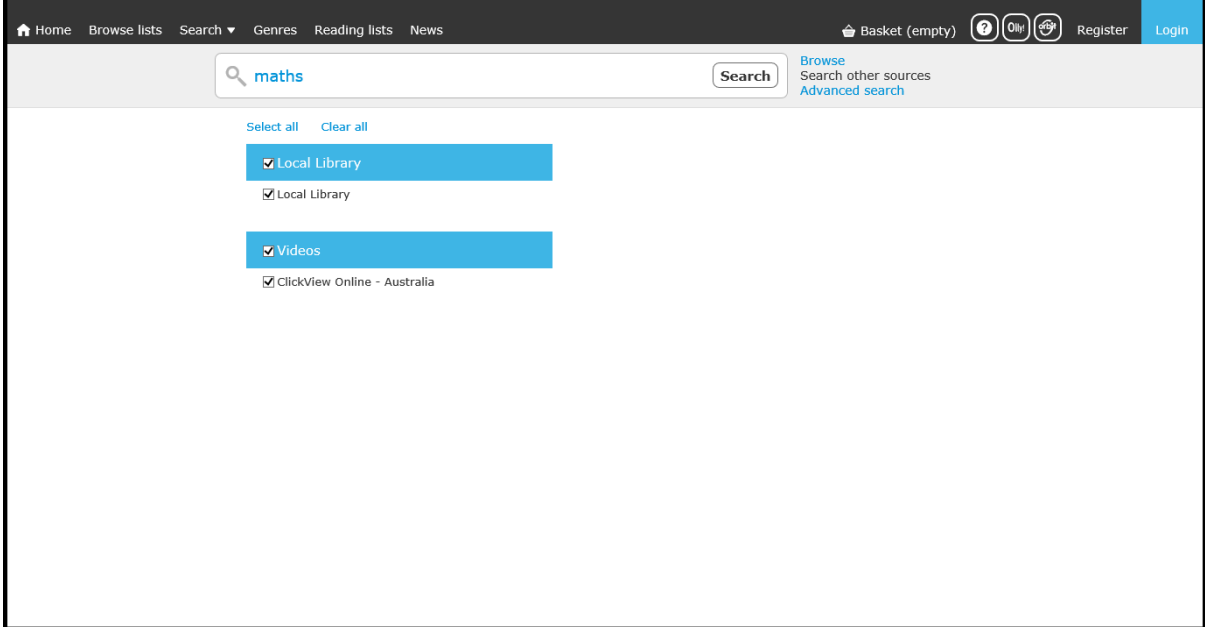

#### **TIP:**

If there are a significant number of Federated Search options with ticked checkboxes, users can just click on the **Clear all** link to remove the ticks from all checkboxes then click in the checkbox next to ClickView Online so a tick displays.

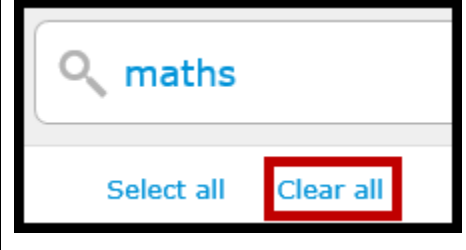

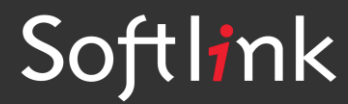

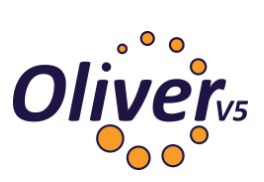

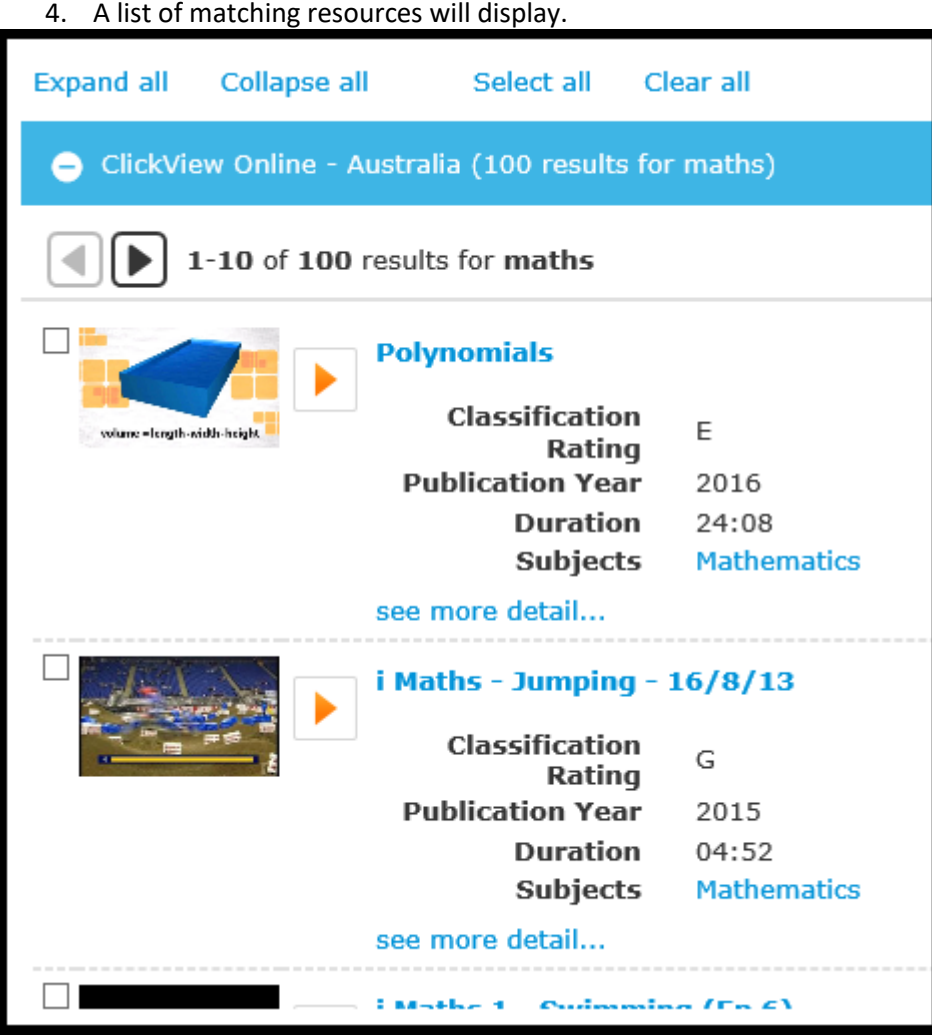

- 5. Click on the title link and the *Detail* screen of the title will display.
- 6. The embedded video may be available for viewing in the *Embedded Video* section of the screen or it may be necessary to sign-in to ClickView with a username and password to access the video.

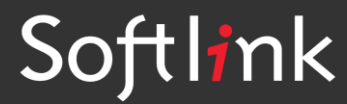

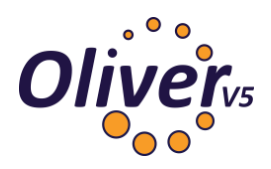

7. Click the right facing arrow to start playing the video.

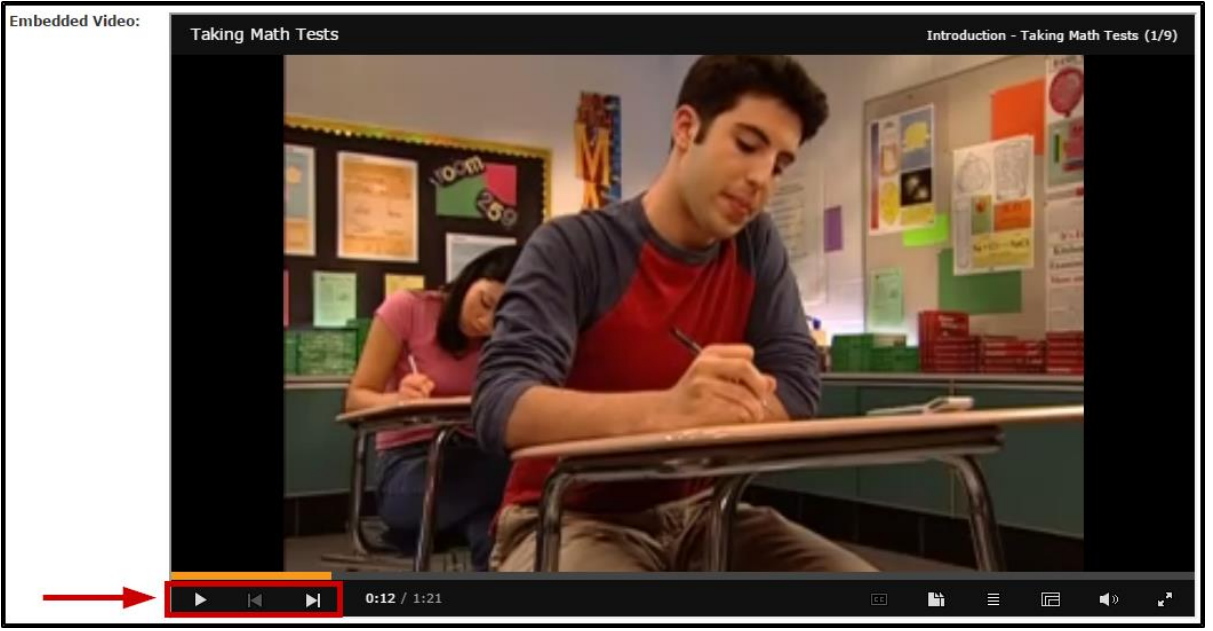

8. Clicking on the video screen will stop the video. The *Play*, *Previous Chapter,* and *Next Chapter* arrow icons enable the users to continue playing the video and navigate to the chapter they want.

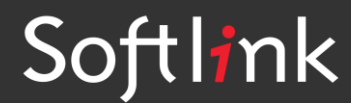